## 宿題:エクセルを使って、イラストを作成

エクセル図形から丸、三角、四角など用意されている図形を組み合わせて線を描く。さらに 複雑な形を描きたい場合、フリーフォームや曲線などを使うと、様々な絵を描くことができ る。ワードを使っても描けるが、エクセルでは、図形同士の背面、前面の関係はあるが、 文字列に対する「文字列の折り返し」はなく、図形を描くには最適な環境である。 更に、セルを活用して位置の設定ができる。今回、ウサギ図を描いてみよう。

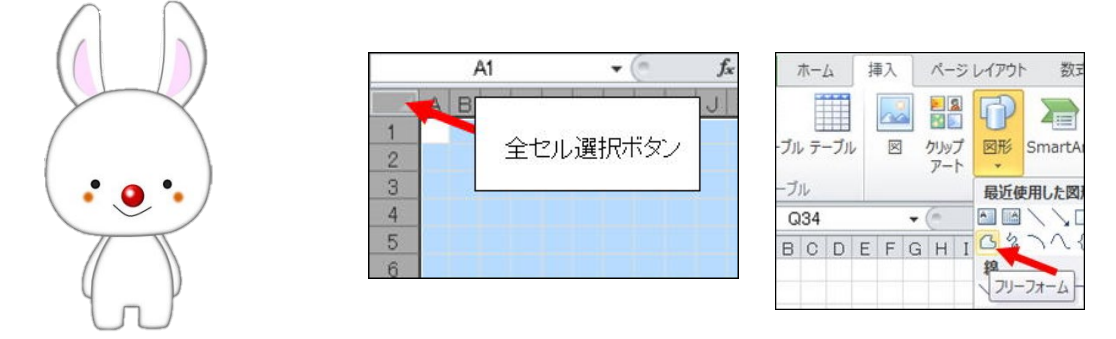

1. エクセル方眼紙

全セルボタンクリック>ホーム:セル>書式:列の幅「2」>OK…セル幅 2 の方眼紙> 適当のセルクリック・・選択解除>名前を付けて保存…名前:うさぎイラスト

- 2. 図形のフリーフォーム
- ① フリーフォーム基本操作

挿入;図>図形:「フリーフォーム」>+ボタン表示>始点でクリック⇒マウスを移動(ドラ ッグしない)⇒次の指定位置でクリック⇒マウスを移動⇒次の指定位置でクリック⇒ 繰り返す>最後に最初の位置に合わせて:ダブルクリック N 角形が成形される

\*上手くいかなかった場合、図形を削除後、やり直す

② 六角形作成

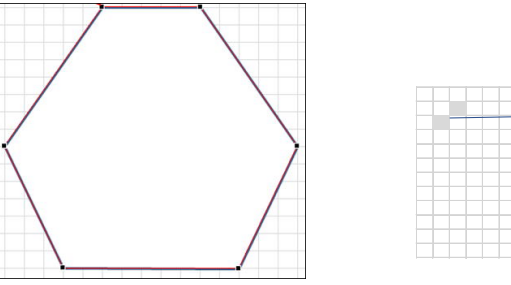

左記図のように変換点を挟むセル を塗りつぶしておくと描きやすい

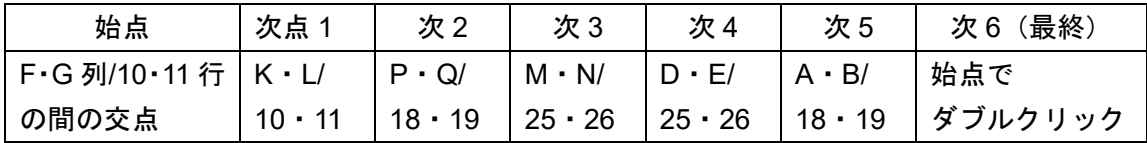

\*終点が合わなかった場合の修整:後述するので、ここでは、やり直してください

今回は、ここまで 続きは、後日に!